# **SIEMENS**

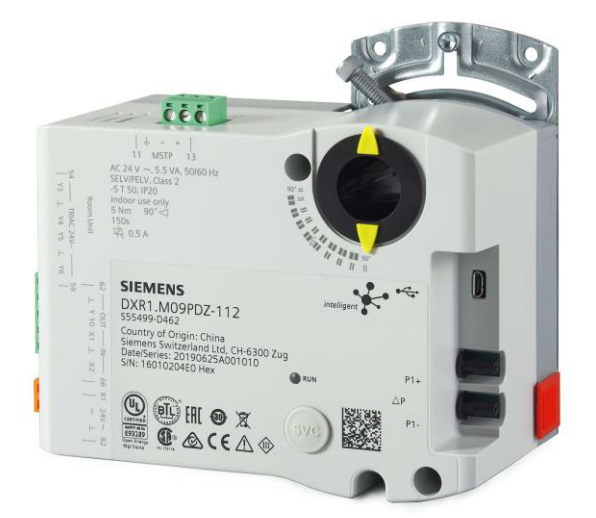

# Compact actuating room automation stations

# DXR1.. start-up procedures

# Table of contents

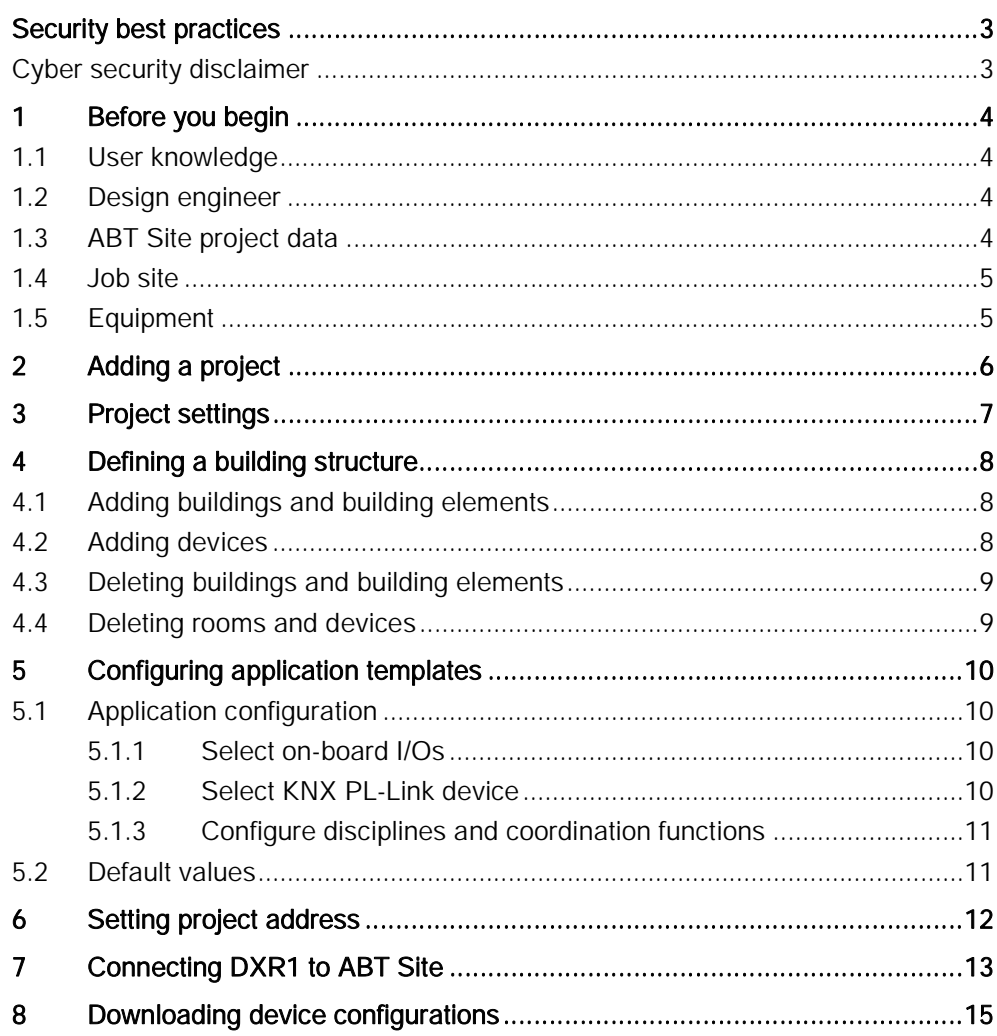

## Security best practices

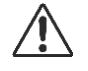

Network setup must avoid direct connection from Internet to the end device. - Implement Port security to disallow connection and network participation of unauthorized laptops/devices to a switch.

- Unauthorized access must be prevented by physical security measures. Thus, access to devices (controllers) must be limited to only those person who require it. Equipment can further be monitored via CCTV.

- If possible, physically separate control systems from non-control systems. Apply the concept of least-privilege to minimize impact in case of a compromise of user credentials.

- Ensure that complex and strong passwords are required. Furthermore, ensure that administrator passwords are at least 12 characters and at least 8 for nonadministrative users.

- Ensure that username/password are unique for each site within the country/office.

- Ensure that users each have their own individual login accounts. User accounts must not be shared.

- Configure account lockout settings (threshold, observation windows, duration) to protect the system from password guessing or brute force attacks.

- Make sure accounts are removed within a reasonable amount of time after users leave the site.

- Make sure firmware is downloaded only from legitimate / known locations.

### Cyber security disclaimer

Siemens provides a portfolio of products, solutions, systems and services that includes security functions that support the secure operation of plants, systems, machines and networks. In the field of Building Technologies, this includes building automation and control, fire safety, security management as well as physical security systems.

In order to protect plants, systems, machines and networks against cyber threats, it is necessary to implement – and continuously maintain – a holistic, state-of-the-art security concept. Siemens' portfolio only forms one element of such a concept.

You are responsible for preventing unauthorized access to your plants, systems, machines and networks which should only be connected to an enterprise network or the internet if and to the extent such a connection is necessary and only when appropriate security measures (e.g. firewalls and/or network segmentation) are in place. Additionally, Siemens' guidance on appropriate security measures should be taken into account. For additional information, please contact your Siemens sales representative or visit [https://www.siemens.com/global/en/home/company/topic](https://www.siemens.com/global/en/home/company/topic-areas/future-of-manufacturing/industrial-security.html)[areas/future-of-manufacturing/industrial-security.html.](https://www.siemens.com/global/en/home/company/topic-areas/future-of-manufacturing/industrial-security.html)

Siemens' portfolio undergoes continuous development to make it more secure. Siemens strongly recommends that updates are applied as soon as they are available and that the latest versions are used. Use of versions that are no longer supported, and failure to apply the latest updates may increase your exposure to cyber threats. Siemens strongly recommends to comply with security advisories on the latest security threats, patches and other related measures, published, among others, under [https://www.siemens.com/cert/en/cert-security-advisories.htm.](https://www.siemens.com/cert/en/cert-security-advisories.htm)

# 1 Before you begin

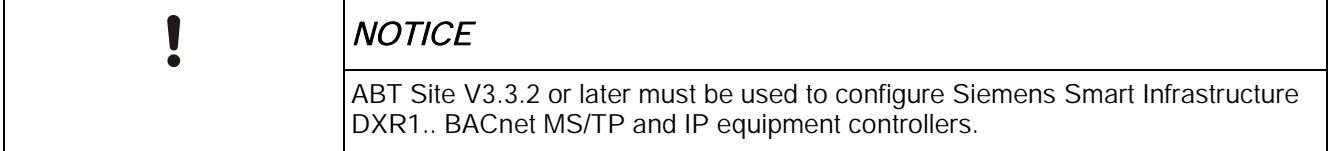

### 1.1 User knowledge

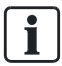

#### ABT Site has two online help systems:

- ABT Site online help
- Application online help

ABT Site online help is the "tool" help - how to create projects, load templates etc. To access, click the Help button.

Application online help describes functions and features of the application types and templates loaded in the ABT Site Library. To access, search Application selection in ABT Site online help. This topic has information explaining when and how to access the Application online help.

Note: Application online help is available when you have installed ABT Site library.

### **Prerequisites**

- ABT Site installed.
- Working knowledge of ABT Site features and functionality.
- Users should be trained and familiar with the technical principles and concepts of Desigo Room Automation including the room / segment concept.

### 1.2 Design engineer

#### Best practice

- Application templates with configuration changes completed by the design engineer prior to handover.
- Parameter default values were entered for each DXR1 automation station to minimize technician online setup time.

### 1.3 ABT Site project data

When following the recommended ABT project workflow for startup, make sure all required ABT Site project data is available including:

- ABT Site project with user name and password (case-sensitive).
- Common project settings including user profiles.
- Engineered DXR1 automation stations.
- Application templates with configuration changes completed by the design engineer prior to handover.
- Checkout reports.

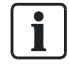

#### ABT Site project data

Project data must be completed using ABT Site.

ABT Site library with standard or custom templates/types must be installed to allow for backup of changes during commissioning following start-up.

## 1.4 Job site

### Prerequisites at the job site

- Automation stations installed and passed basic sanity test.
- All mechanical documentation (diagrams and specifications) available.

### 1.5 Equipment

Equipment required depends on connection method and automation station type.

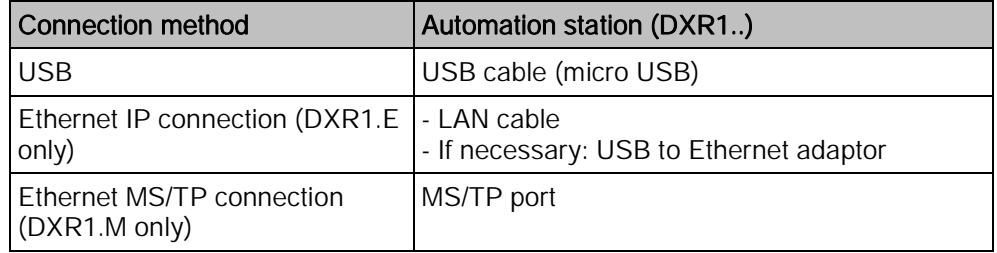

# 2 Adding a project

- $\triangleright$  Make sure that in ABT Site > Settings > Project and paths, you have specified a valid local project folder in the Local project folder.
- 1. Click Add project.
- 2. Enter a Name.
- 3. Enter an Administrator password and confirm the password.
- 4. (Optional) Enter a Description.
- 5. (Optional) Select Root project to add a new ABT Site project on the top level even if a lower level folder is selected
- $\Rightarrow$  A project is added to the project table. The default name is **New project**.

# 3 Project settings

Use Settings to define the default settings applicable to the entire project and its objects. Refer to ABT Site online help for detailed information.

Note: If you have not yet set a password for your user, ABT Site opens your project in Settings > User profiles. Set the password for your user type and delete the remaining user types.

# 4 Defining a building structure

The building structure organizes individual rooms in a logical manner or by location according to the building project. The building structure is used to create a unique designation of all elements (object names).

The building structure is created using the following structure elements: building and building element.

### 4.1 Adding buildings and building elements

### Add a building

- $\triangleright$  Enter the **Building** page.
- 1. Right-click the work area and select Add building, or click Add building element… (button on top right corner) > Add building.
	- $\Rightarrow$  A new building is added below.
- 2. Right-click the building, select Properties, modify the Naming and network ranges (BACnet ranges, MS/TP ranges and IP ranges) as needed.

### Add a building element

- 1. Right-click a building or building element and select Add building element.
- 2. Select the type of building element you want to add.
	- $\Rightarrow$  A new building element is added below.
- **3.** Right-click the building element, select **Properties**, modify the **Naming** Description and network ranges (BACnet ranges, MS/TP ranges and IP ranges) as needed.

### 4.2 Adding devices

You can create multiple devices in the building structure.

- $\triangleright$  Enter the **Building** page.
- 1. Select the location in the building structure where new devices have to be created. Click Add devices.
- 2. Select the device type and an application template.
- 3. Define properties (names, network addresses).
- $\Rightarrow$  The device is added along with a room.

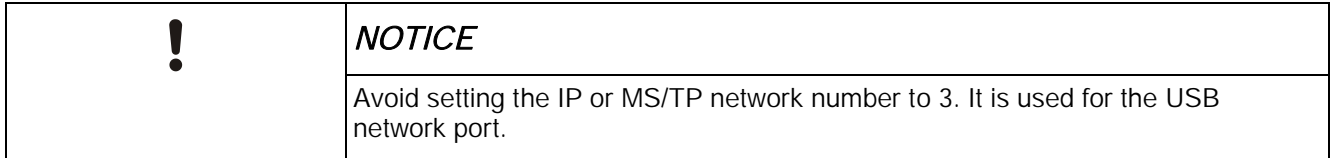

### 4.3 Deleting buildings and building elements

- Right-click the building or building element to be deleted and select Delete.
	- $\Rightarrow$  If the building or building element is empty, the elements are deleted.<br> $\Rightarrow$  If the building or building element contains automation stations or root
		- If the building or building element contains automation stations or rooms, a message is displayed. Select either Delete or Remove in the dialogue, and the automation station is either deleted from the project (Delete) or moved to the Unused devices folder (Remove).

### 4.4 Deleting rooms and devices

### Delete a room

#### Enter Show rooms & plants.

- Right-click a room and select Delete.
	- $\Rightarrow$  The room is moved to the Unplaced rooms folder.

### Delete a device

- 1. Right-click a device and select Delete.
	- $\Rightarrow$  A message is displayed.
- 2. Select either Delete or Remove.
	- $\Rightarrow$  The device is either deleted from the project (Delete) or moved to the Unplaced devices folder (Remove).

# 5 Configuring application templates

- 1. Select Building > Building structure > Add devices > Add application template.
- 2. Click Import application type, and select an \*.s1ca file in your computer.
	- $\Rightarrow$  The selected application type is added to the library.
- 3. Select an application template from your project or an application type from your library. Click Add template to project.
- 4. The template opens in Configuration > Application configuration.

### 5.1 Application configuration

Each configuration section shows a set of configurable features.

#### Configuration sections for on-board I/O's

Configuration sections like On-board output or On-board input assign an on-board I/O to a feature.

#### ● Configuration sections for network peripheral devices DXR1.E10..

The KNX PL-Link device configuration section assigns a networked field device to a feature. The assigned KNX PL-Link devices are listed in the Network peripheral devices table.

#### DXR1.M09.. and DXR1.E09..

You can select the room operator units in Accessories.

#### ● Configuration sections for discipline and coordination functions

Configuration sections for discipline functions or coordination functions activate the required project functions. You can subsequently configure specific features (application functions).

### 5.1.1 Select on-board I/Os

- 1. In Configuration > Application configuration, open the template.
- 2. Select the On-board output or On-board input configuration section.
- 3. Select an I/O for each feature.
	- $\Rightarrow$  The discipline feature is activated automatically (i.e., the Supply air VAV position Y1, Y2; 3-position may activate the HVAC feature Supply air VAV 12, press, duct area, ctr.).
- 4. Continue until I/O selection is complete.
	- $\Rightarrow$  On-board I/O's are now selected.

### 5.1.2 Select KNX PL-Link device

- 1. Select the KNX PL-Link device configuration section.
- 2. Select the network peripheral device.
	- $\Rightarrow$  The corresponding discipline feature is activated automatically (i.e. **Room** coordination > Room operator unit interface is activated).
- 3. Continue until all planned network peripheral devices are assigned.
	- $\Rightarrow$  The network peripheral devices are now assigned.

### 5.1.3 Configure disciplines and coordination functions

- 1. Check the activated features against your plans and configure as needed.
- 2. Select additional features in the corresponding discipline.
- 3. Continue until all disciplines are configured.
	- $\Rightarrow$  The features for this template are configured.

#### **Note**

- Selecting an I/O or network peripheral device automatically activates the corresponding discipline feature.
- Releasing an I/O configuration or network peripheral device may deactivate the corresponding feature configuration.
- Changing a specific feature configuration may change a feature configuration in another tab (as per application type specific rules).
- Changing a feature configuration after setting default values may delete the corresponding parameter setting (Additional parameters).

### 5.2 Default values

The Default values table shows parameters with the default values for the application template. The parameters and values can be modified. Furthermore, parameters can be enabled for editing.

#### Note

The Avail. on AS column can be filtered by using "T" or "True" to show only the checked rows and F or False to show only the unchecked rows.

# 6 Setting project address

### Open Settings > Address defaults.

- IP: Define IP naming and address defaults in the network.
- MSTP: Define MS/TP naming and address defaults in the network.
- BACnet: Define BACnet naming.

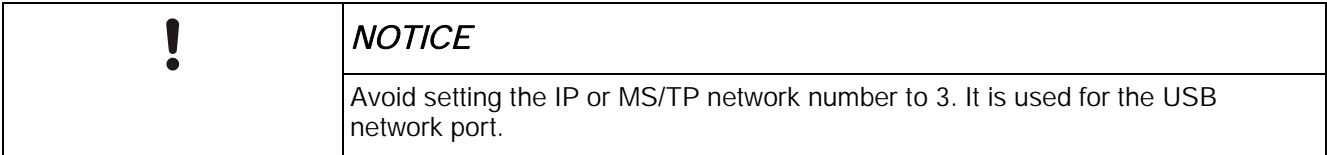

### 7 Connecting DXR1 to ABT Site

- 1. Go to Start up > Configure and download, and click the arrow beside the symbol ( $\bullet$ ) (connection settings), and select the corresponding device type and network.
	- USB: select the device type PTP for both IP and MS/TP devices.
	- Ethernet: Select the device type: IP devices or MS/TP devices.

2. Click Connect and the device is connected successfully to ABT Site.

Note:

- Once you have specified the connection settings, you can click the  $\bullet\bullet\bullet$  button directly.
- Once you have established a connection the button is toggled to **↓**.

#### Context menu

Right-click the device in a row, the context menu displays.

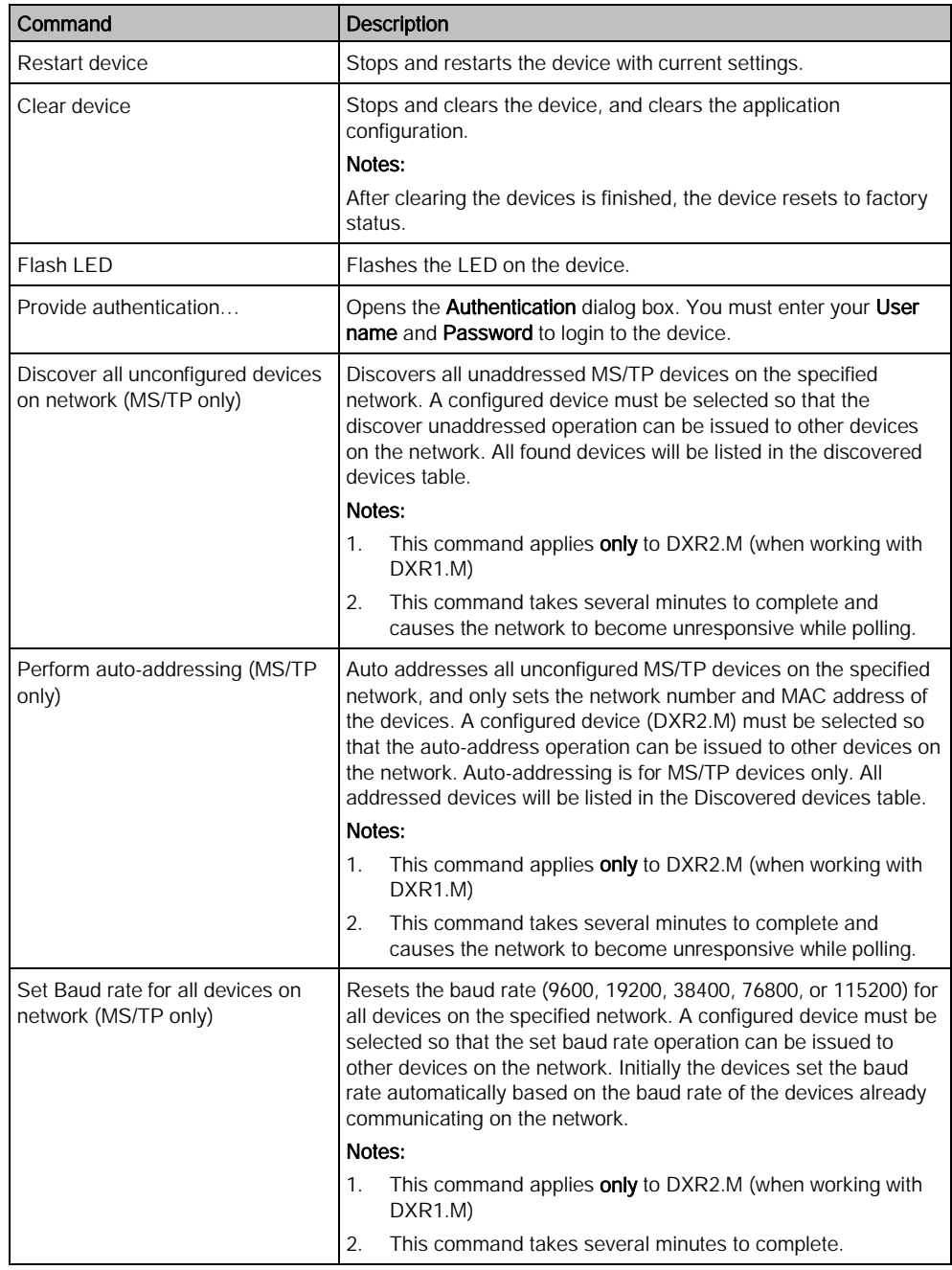

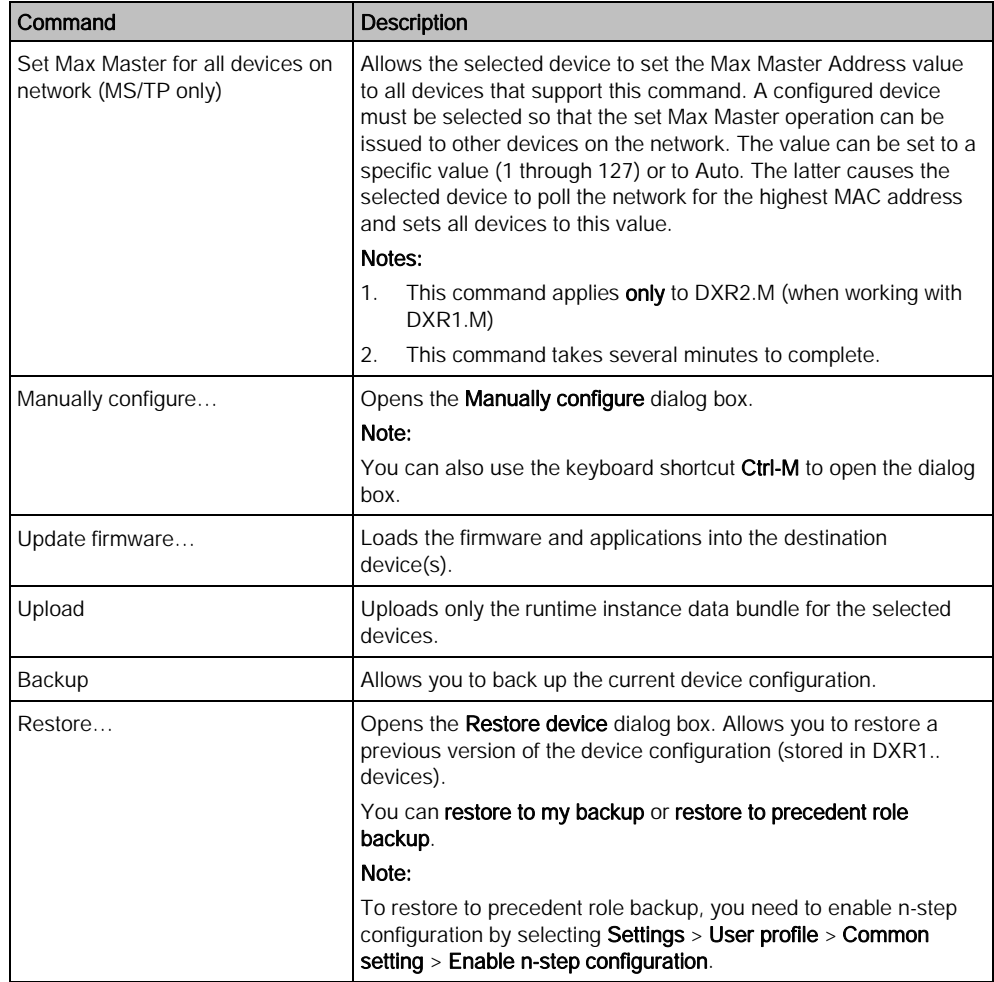

# 8 Downloading device configurations

You can configure and download devices by mapping engineered devices with discovered devices.

#### Note:

When multiple devices are selected for download and/or upload, one or more devices may fail to load due to network conditions, such as excessive network traffic. In these cases, select the devices that failed to load and repeat the download/upload command.

A USB or Ethernet connection is established.

- 1. Select Startup > Configure and download.
- 2. In the Discovered devices tab, click Discover and select a Discovery filter from the list box.
- 3. Click OK.
	- $\Rightarrow$  The discovered devices display in the table.
- 4. Select the engineered device and the discovered device.
- 5. Click Assign.

 $\Rightarrow$  Wait for the device to restart.

- 6. Right click the selected device in the Engineered devices window, select Download application configuration.
	- $\Rightarrow$  The application configuration is downloaded and the device is restarted.

Issued by Siemens Switzerland Ltd Smart Infrastructure Global Headquarters Theilerstrasse 1a CH-6300 Zug +41 58 724 2424 www.siemens.com/buildingtechnologies

© Siemens Switzerland Ltd, 2019 Technical specifications and availability subject to change without notice.